## FACILITY MASTER RECORD AND LOCATION MANAGEMENT

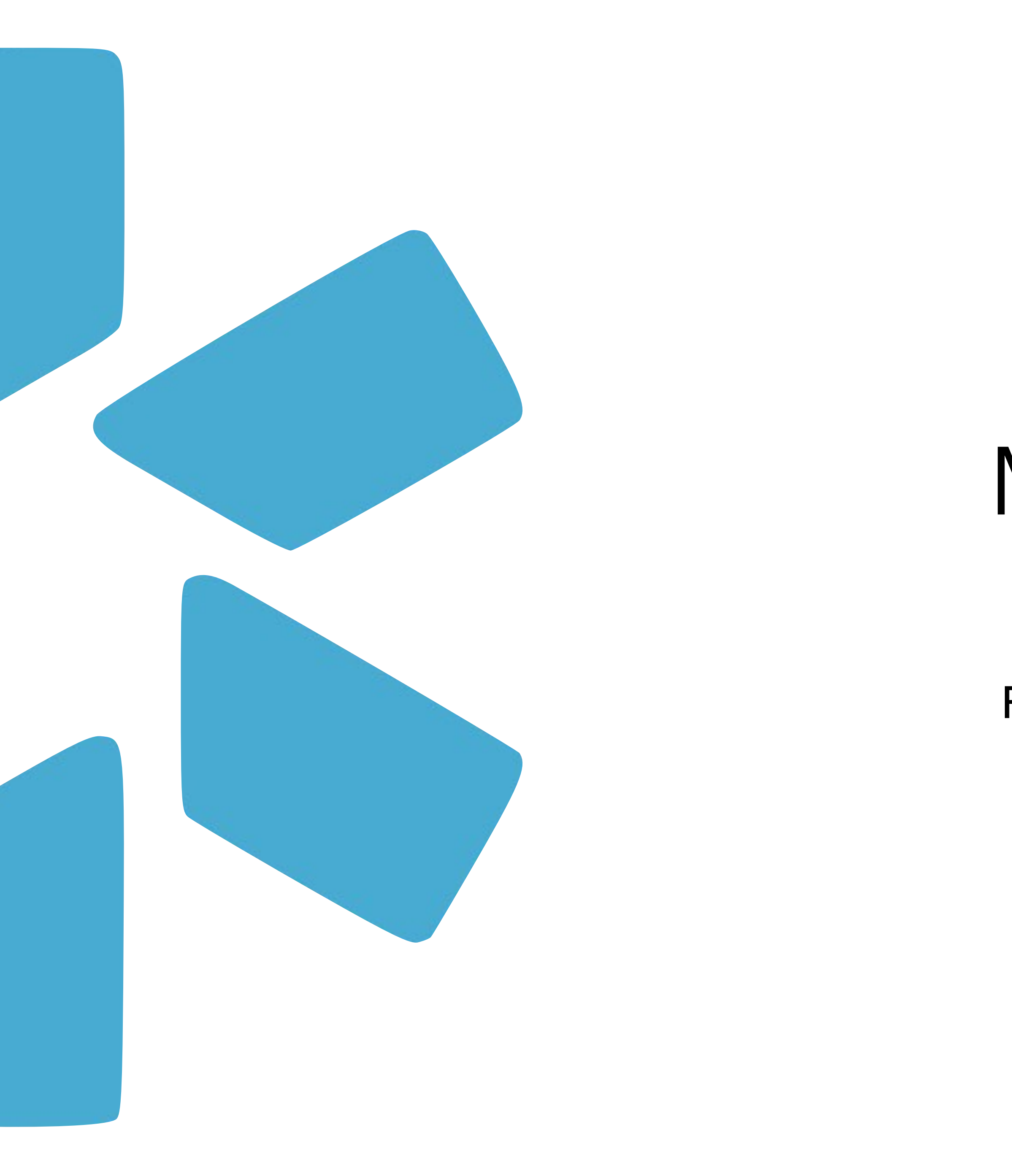

# Modio **OneView®**  Tip Guide

## **Table of Contents:**

Click [here](https://www.youtube.com/watch?v=s-tErM3i9fY) to Watch a 45-minute-deep dive into the Facility Master Record with several of our OneView® experts!

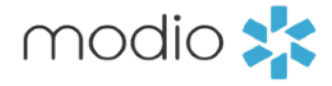

- 2 Table of Contents
- 3 Introduction to the Facility Master Record Watch a quick introduction [here.](https://www.loom.com/share/9050958bac334574ae4a769a56af69cb)
- 4 Adding Locations from the Facility Master Record in V1 Best Practices Watch a short video [here.](https://www.loom.com/share/e1e615b1085e4e80b33b6b6d56300d83)
- 5-6 Adding Locations from the Facility Master Record in V2
- 7 Reporting : Facility Master Record VS Facilities
- 8-9 Adding Locations to the Facility Master Record Watch a short video [here.](https://www.loom.com/share/fb737e077d4244568997deaa515461fb)
- 10- Facility Master Record Reporting
- 11- FAQ
- 12- Modio Support contact information

### **What is a Facility Master Record and how is it created and managed?**

Facility Master Records are the unique locationbased database entries that are used to build out a provider's pro file. These master database records represent the physical addresses & service locations that a provider may practice at and/or are currently/ previously affiliated with. Facility Master Records are created in our OneView® master database and once established, these location records will be available for your team's use within OneView®.

The Facility Master Records correspond to & are added by the Coordinators on your Team to the below sections within your provider pro files:

- *• Education & Training*
- *• Practice / Employer*
- *• Facility Affiliations*
- *• Work History*
- *• Peer References*

You can request a **Facility Master Record** creation by sending the pertinent data points to support@modiohealth.com.

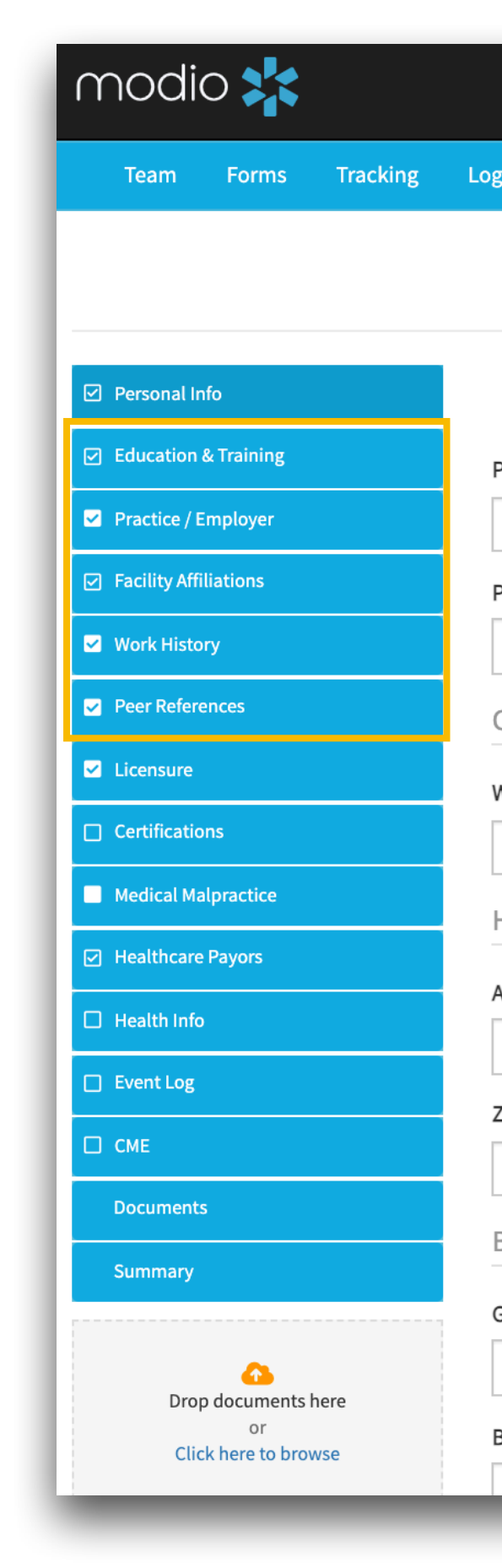

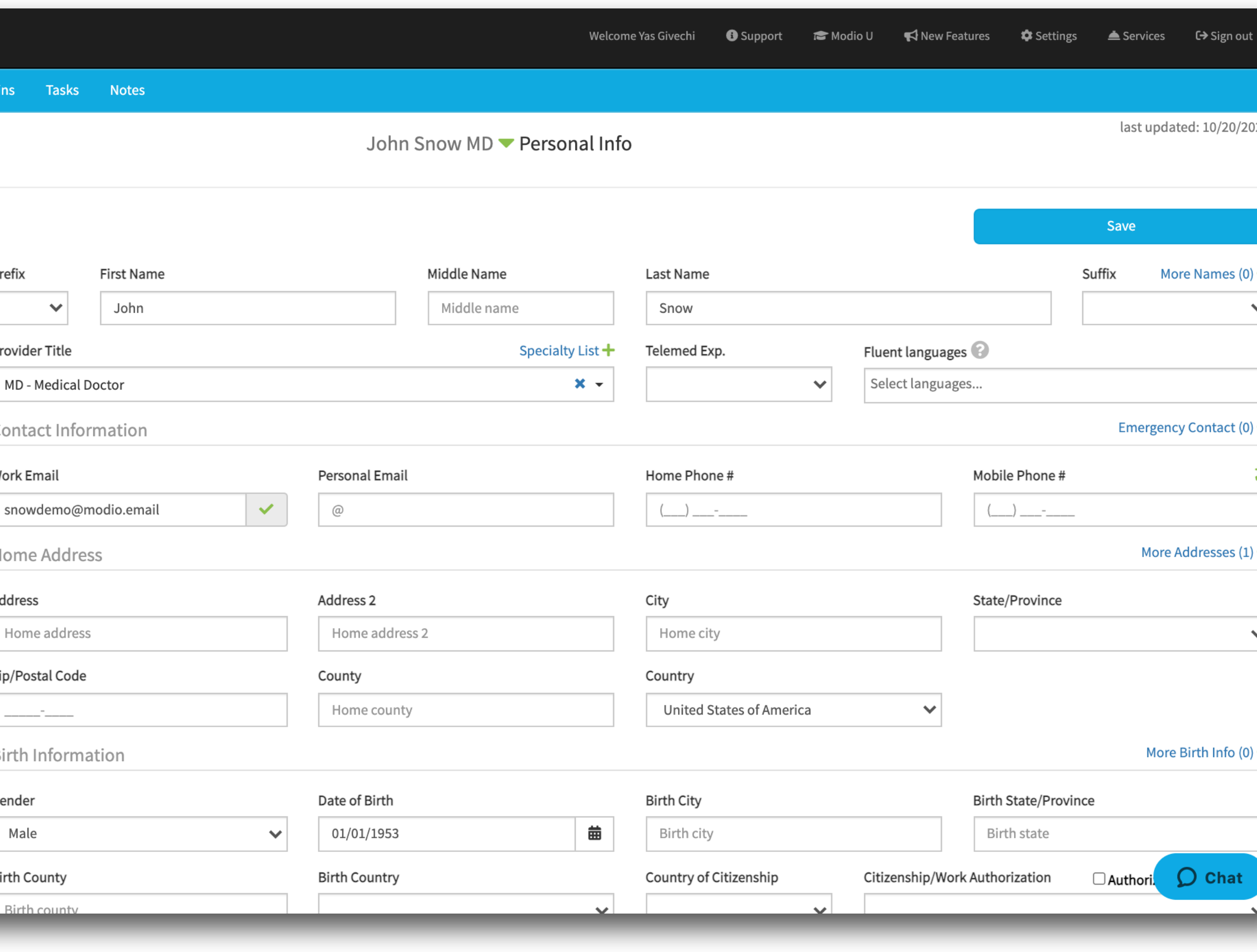

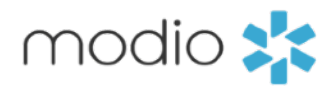

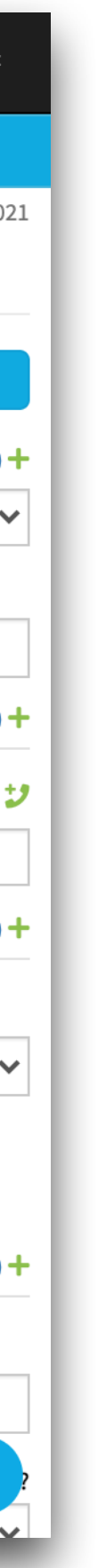

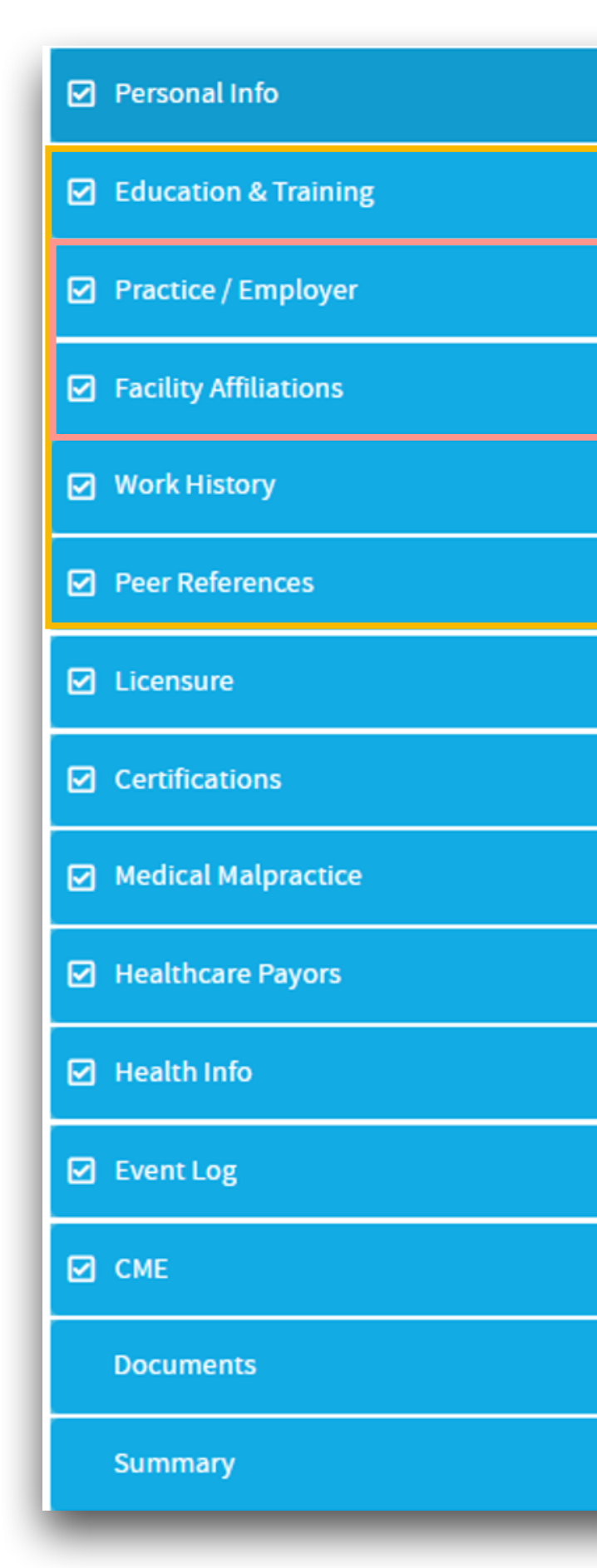

Five sections of your provider profiles are location based.

Two of those sections; "Practice/Employer" and "Facility Affiliations" – data entries must be added through the Master Record.

> **Step 4** - Have the new location quickly added to our database by the support team via Support@modiohealth.com.

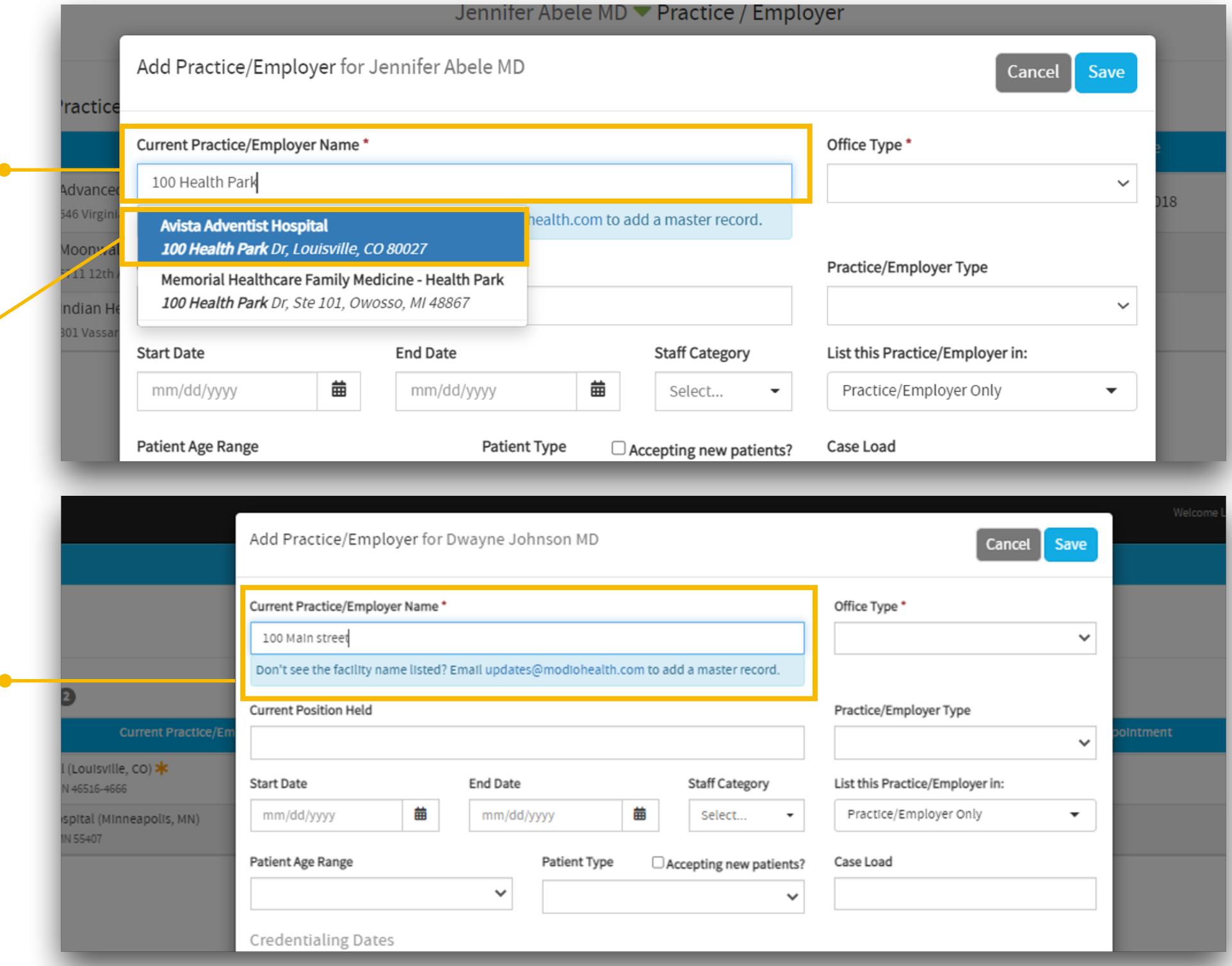

**Step 3** - If you can't find a match for your location after searching by address and key words, a message will appear in blue.

**Step 1** - Type the address into the text box. A list of potential matches will appear in a dropdown for you to select from. If the address does not generate a match, then try to search by name or keyword.

**Step 2** - If you see your location in the dropdown select it by clicking once.

> **Best Practice Tip #1 -** Best practice is to always add locations from the Facility Master Record. The system will give you an option to add a location manually. If you add a location manually in either the "Practice/Employer" section or the "Facility Affiliations" section, you may run into issues in the future. These locations are connected to Reporting, Forms, Payors, Tracking and more!

See the next pages for a how-to on the Facility Master Update report. Have additional locations added to the master record by submitting any edits or changes to existing locations by using this report.

> **Best Practice Tip #2 -** Education & Training and Work History sections are location based. Best practice is still to search the facility master record for existing locations, but it is OK to add data manually to these 2 sections.

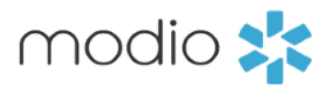

Location-based data can be added as shown here on y our OneView V2 Dashboard. You can add this in **Single Provider View** or staying in grid view.

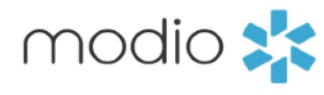

**Best Practice Tip #1** - Best practice is to always add locations from the Facility Master Record. The system will give you an option to add a location manually. If you add a location manually in either the "Practice/Employer" section or the "Facility Affiliations" section, you may run into issues in the future. These locations are connected to Reporting, Forms, Payors, Tracking and more!

**Best Practice Tip #2** - Education & Training and Work History sections are location based. Best practice is still to search the facility master record for existing locations, but it is OK to add data manually to these 2 sections.

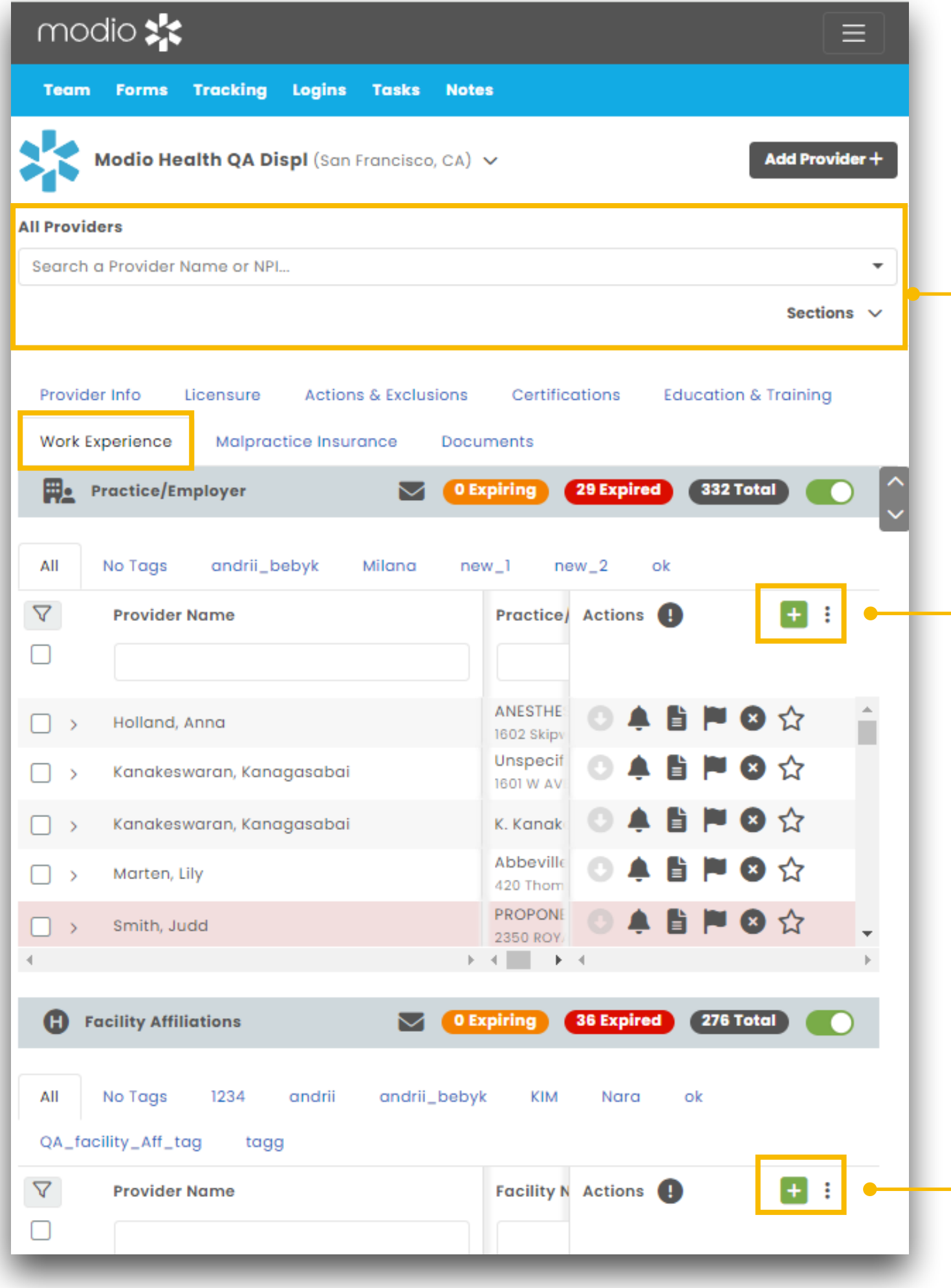

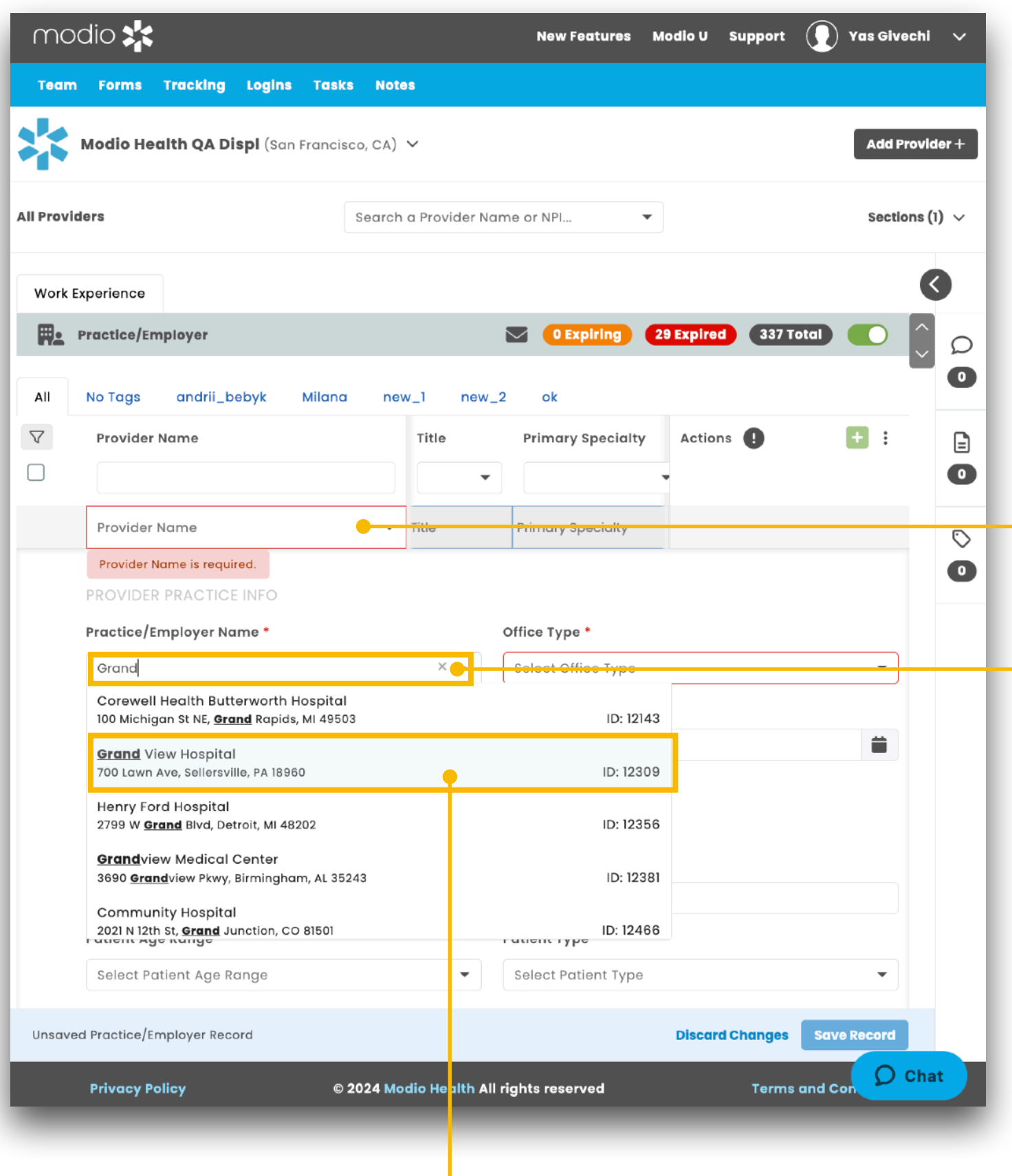

**Step 1** – If you are in **individual provider** view, skip to step 2. If you are in grid view, start by searching for the provider's first or last name, you want to enter the record for.

**Step 2** - Type the address into the text box. A list of potential matches will appear in a dropdown for you to select from. If the address does not generate a match, then try to search by name or keyword

**Step 3 - If you see your location in the** dropdown select it by clicking once.

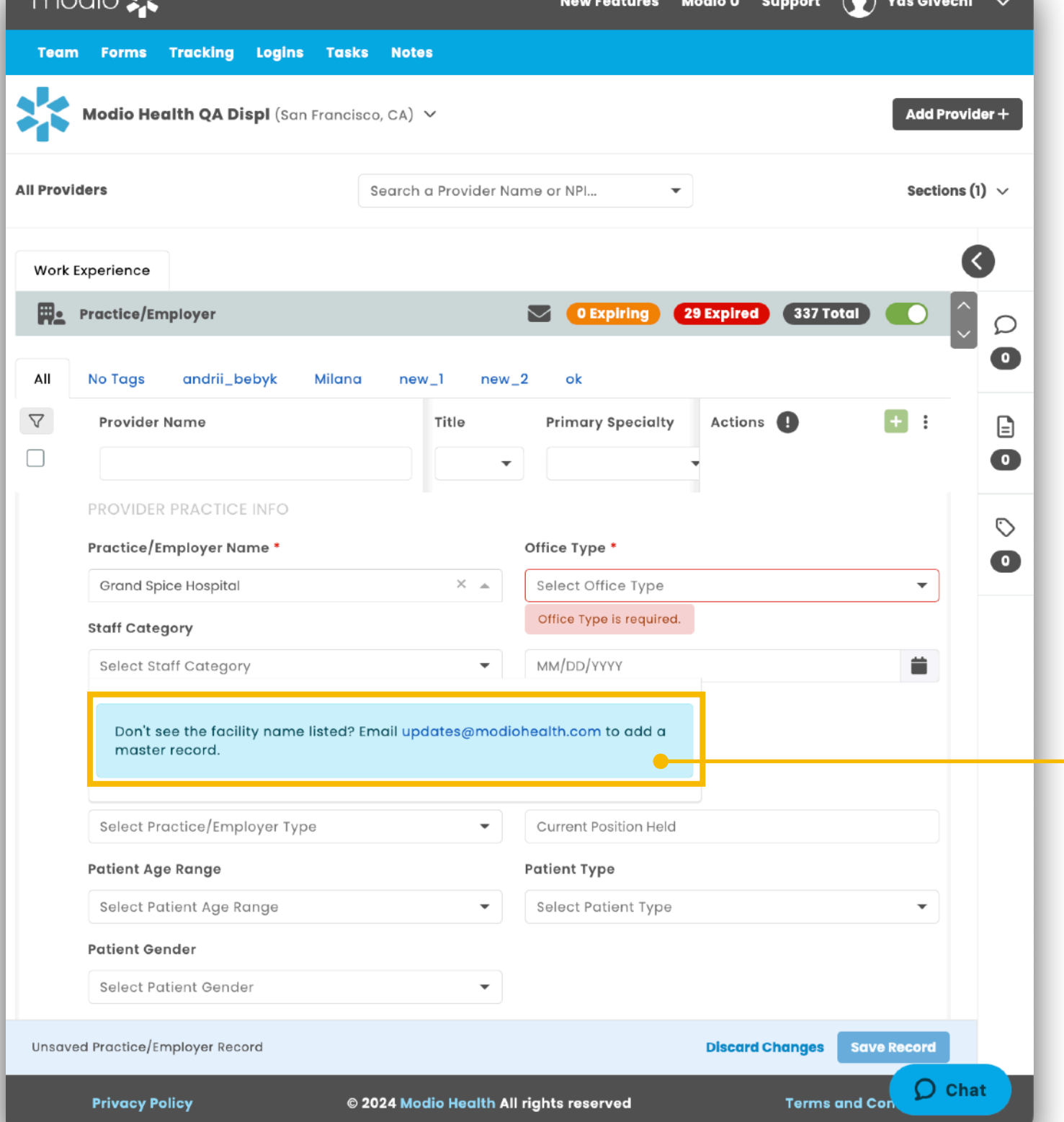

 $modi \sim \blacksquare$ 

**Step 6 - Once the location has** been added to the record, navigate back to this original data entry and add it from the drop down.

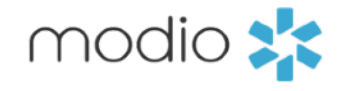

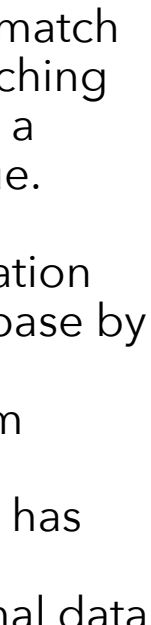

**Step 4 -** If you can't find a match for your location after searching by address and key words, a message will appear in blue.

**Step 5 –** Have the new location quickly added to our database by the support team via Support@modiohealth.com

### **Report: Facilities**

**Outcome:** All unique locations associated with any provider on your team roster.

•Provider Focused •Used to QA Provider Profiles

**Use case example:** View all your locations at a provider level. This Includes:

**Report. Report. Report Report Report Report Report Report Report Report Report Report Report Report Report Report Report Report Report Report Report Report Report Report Rep** helpful if you want a way to sort or view each location a certain provider is assigned to.

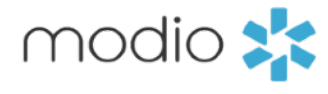

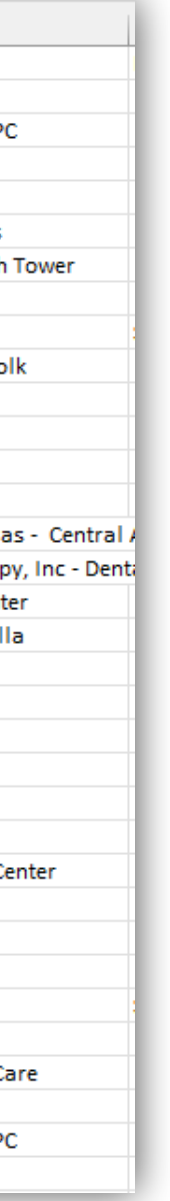

- •locations that were added manually
- •Address Info from Master Record if box is either checked or unchecked
- •Locations that were added correctly through the Facility Master Record
- •This report will not include Education & Training or Work History locations

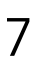

See the next pages for a deep dive into the **Facility Master Update** 

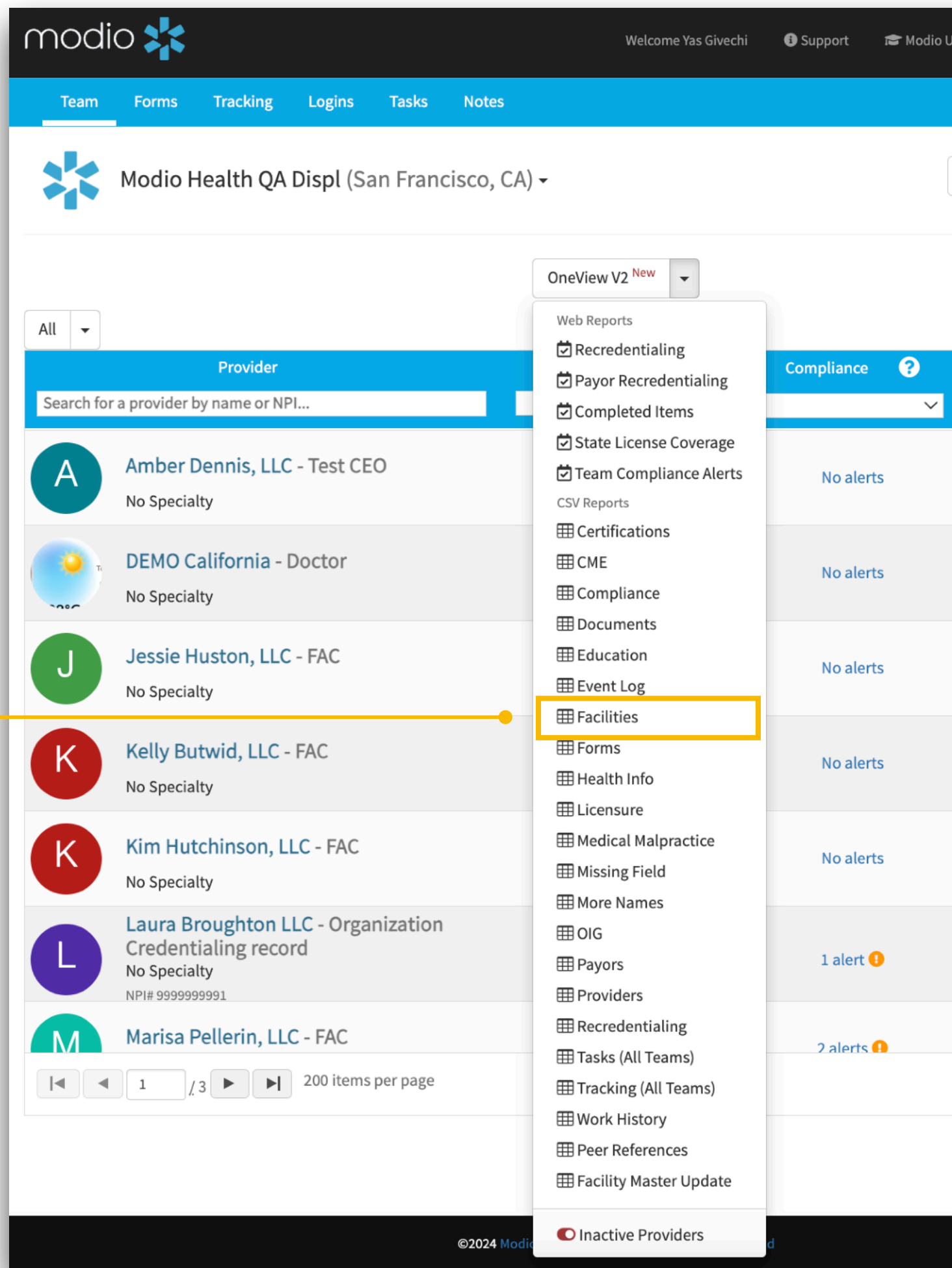

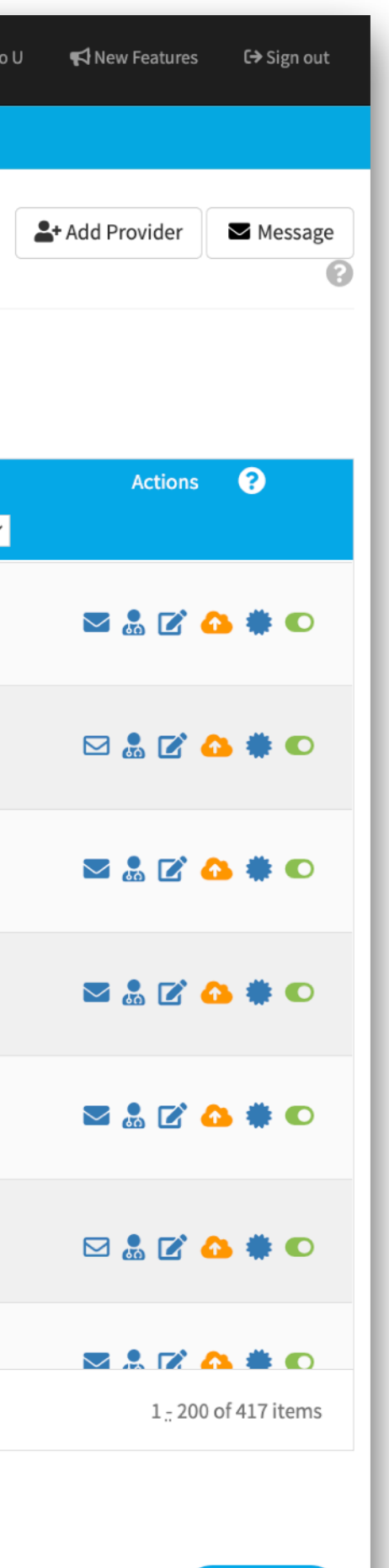

 $\bigcirc$  Chat

 $\begin{array}{c|c}\nA & \\
1 & F \\
\hline\n5 & \\
\end{array}$ 

 $6<sup>1</sup>$ 

 $12$ 

 $\frac{19}{24}$   $\frac{25}{25}$   $\frac{26}{30}$   $\frac{27}{30}$   $\frac{33}{32}$   $\frac{33}{46}$ 

 $\frac{47}{49}$ 

50<br>51<br>52<br>53<br>53<br>54<br>55<br>57<br>53<br>59<br>60<br>62<br><br>52<br>52<br>52<br><br>52<br><br>52<br><br>52

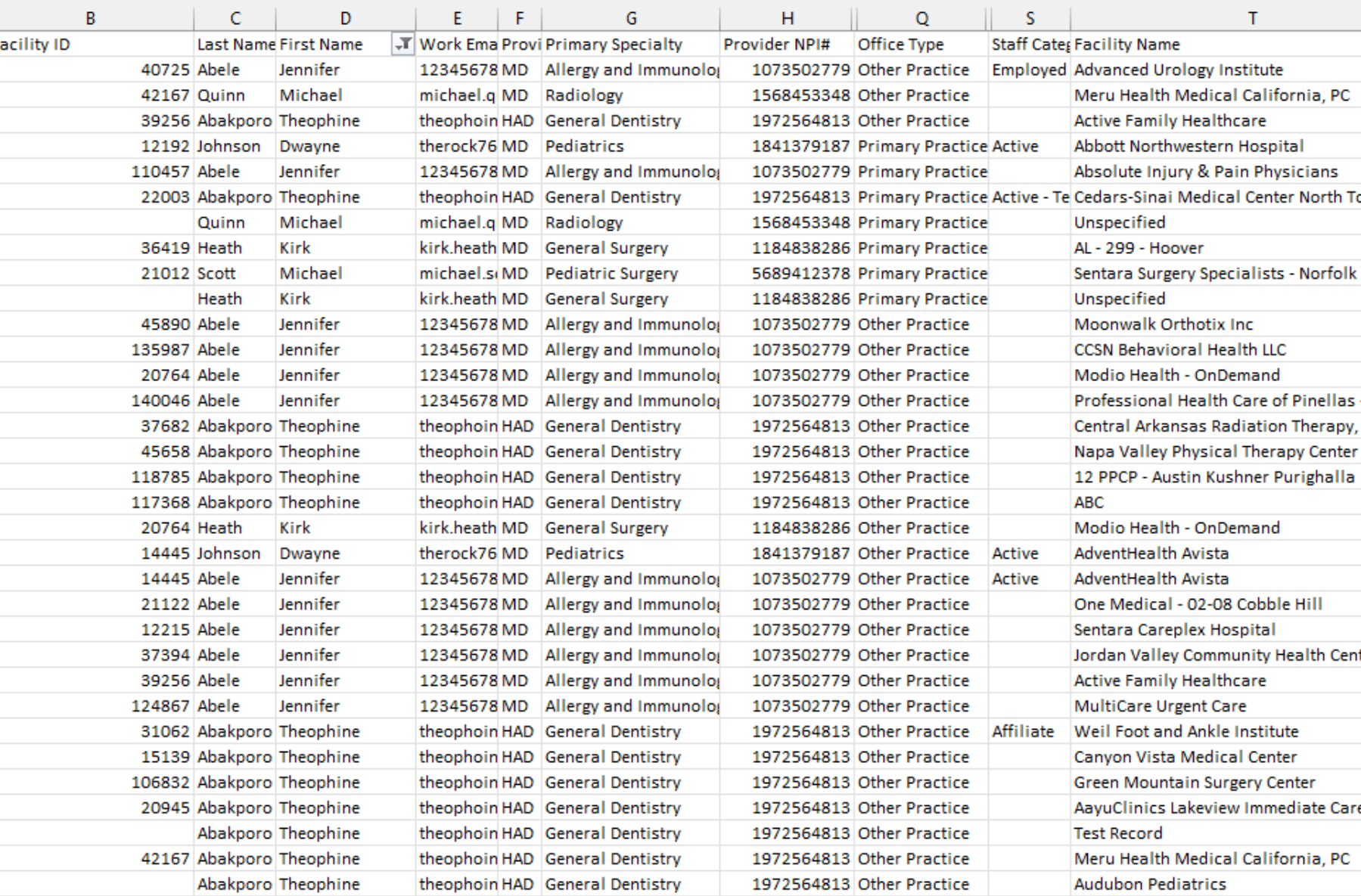

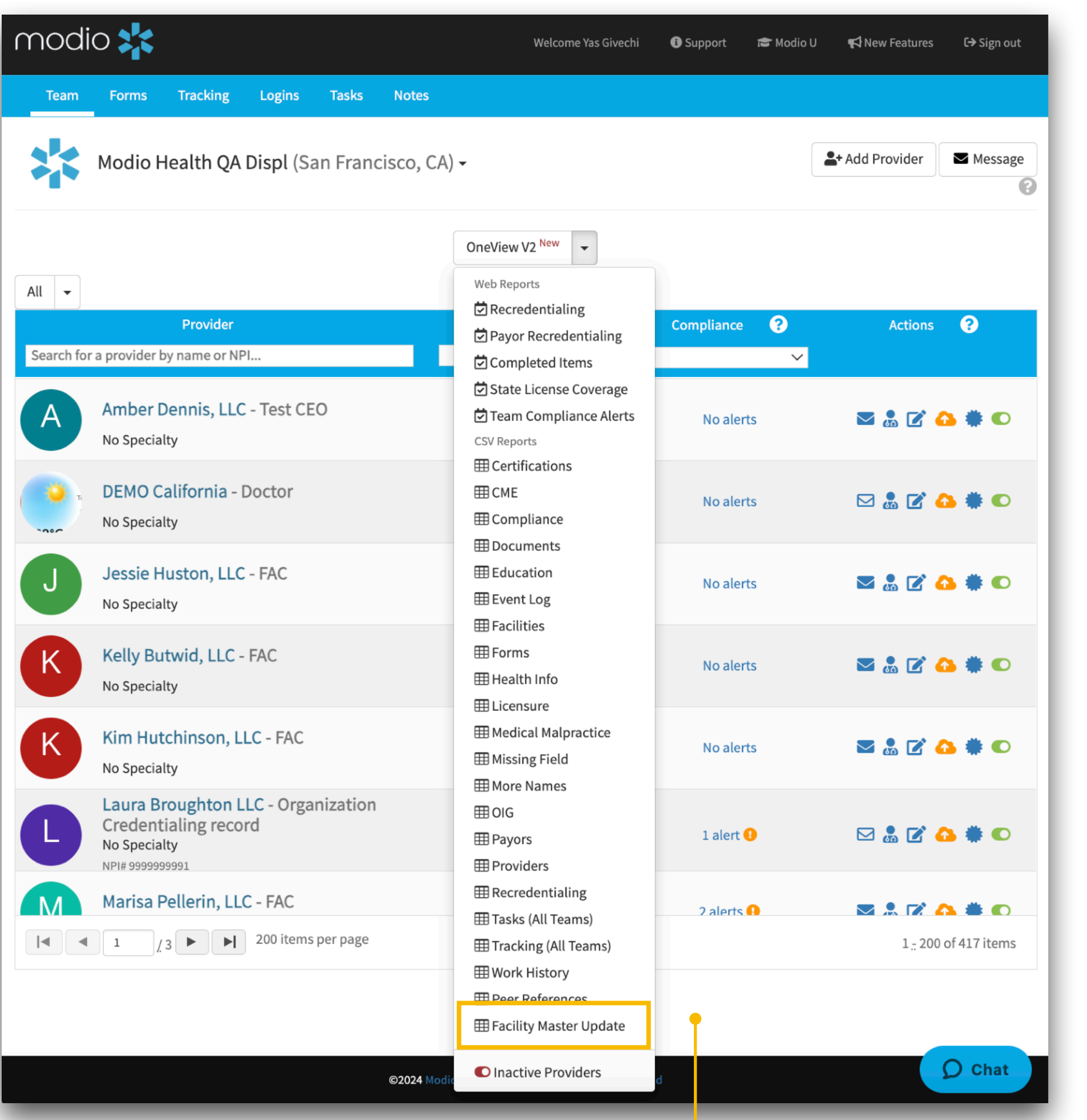

locations your prov that are a the maste

View all lo are stored provider part of the Master Re pen and then scro labeled A

- $\bullet$  These I have th addres master selecte this rep  $\bullet$  This report
- include Training History

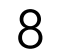

### **Report: Facility Master Update**

- •Location/Facility Focused
- •Used to QA Locations and Facilities

**Indicator in OneView**: When the facility is added correctly the check boxes are checked in blue. This blue check keeps your location connected to the Facility Master Record. If the box has been unchecked – the facility is not being pulled from our master record or it was not added correctly (a manual entry).

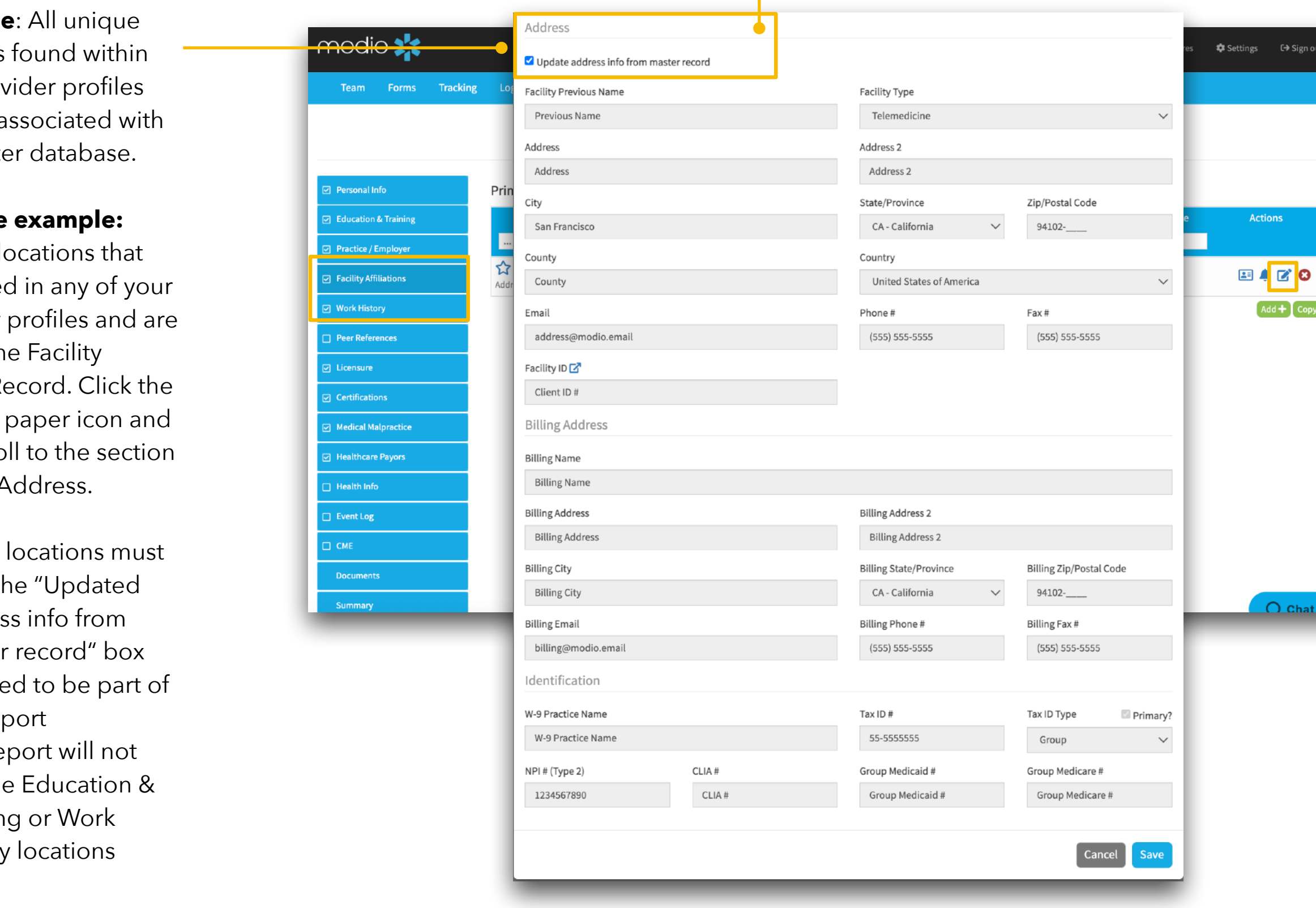

## **Outcome**

### **Use case**

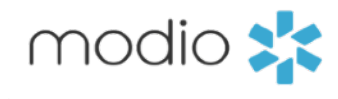

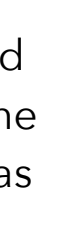

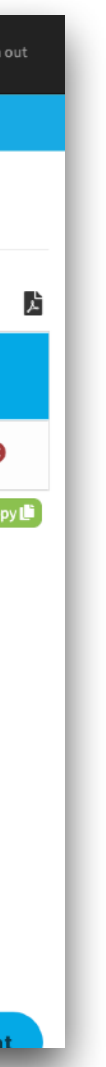

### **Once you have run the Facility Master Update report you can start to make edits or changes. Follow these steps to start updating your locations:**

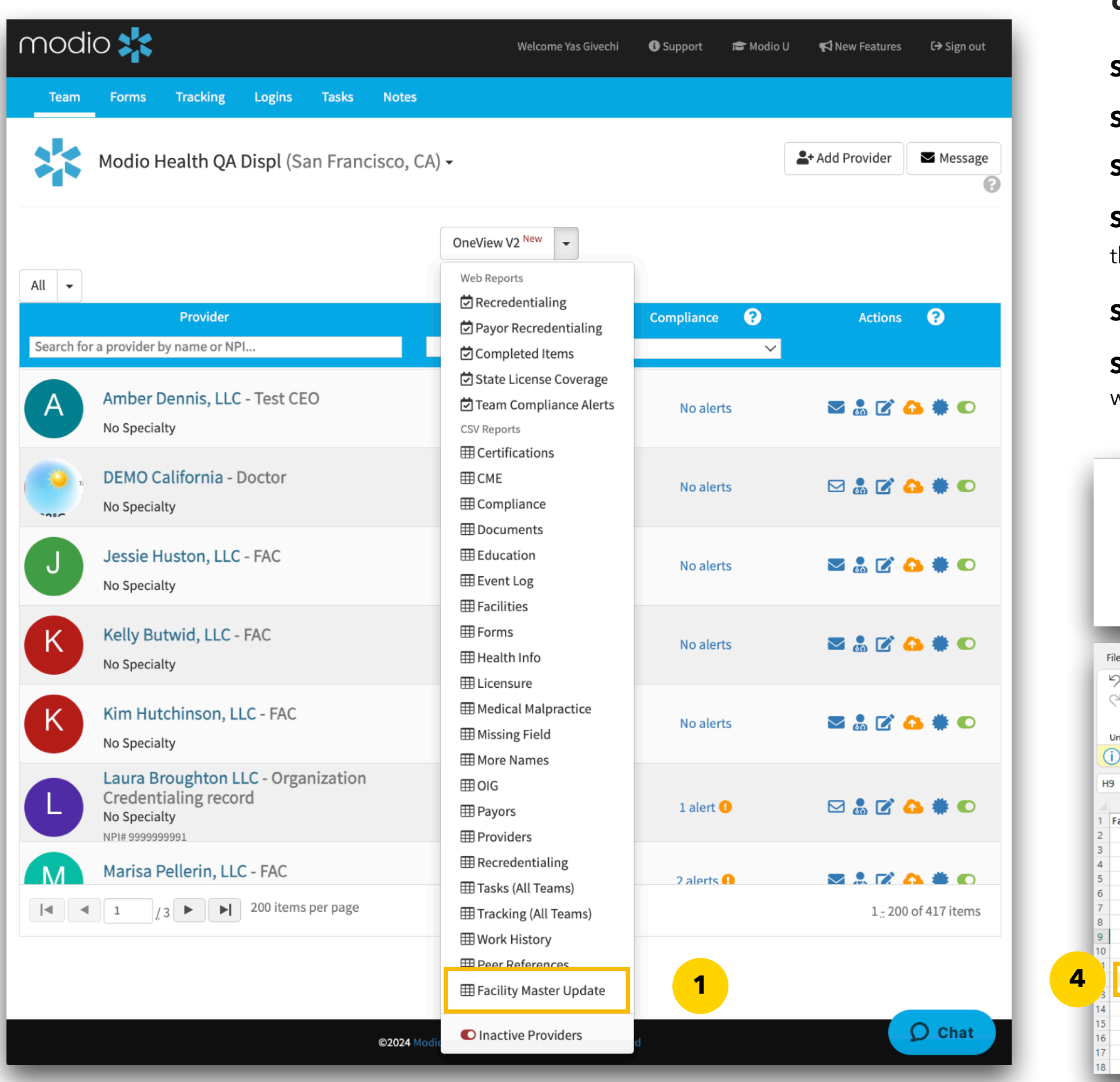

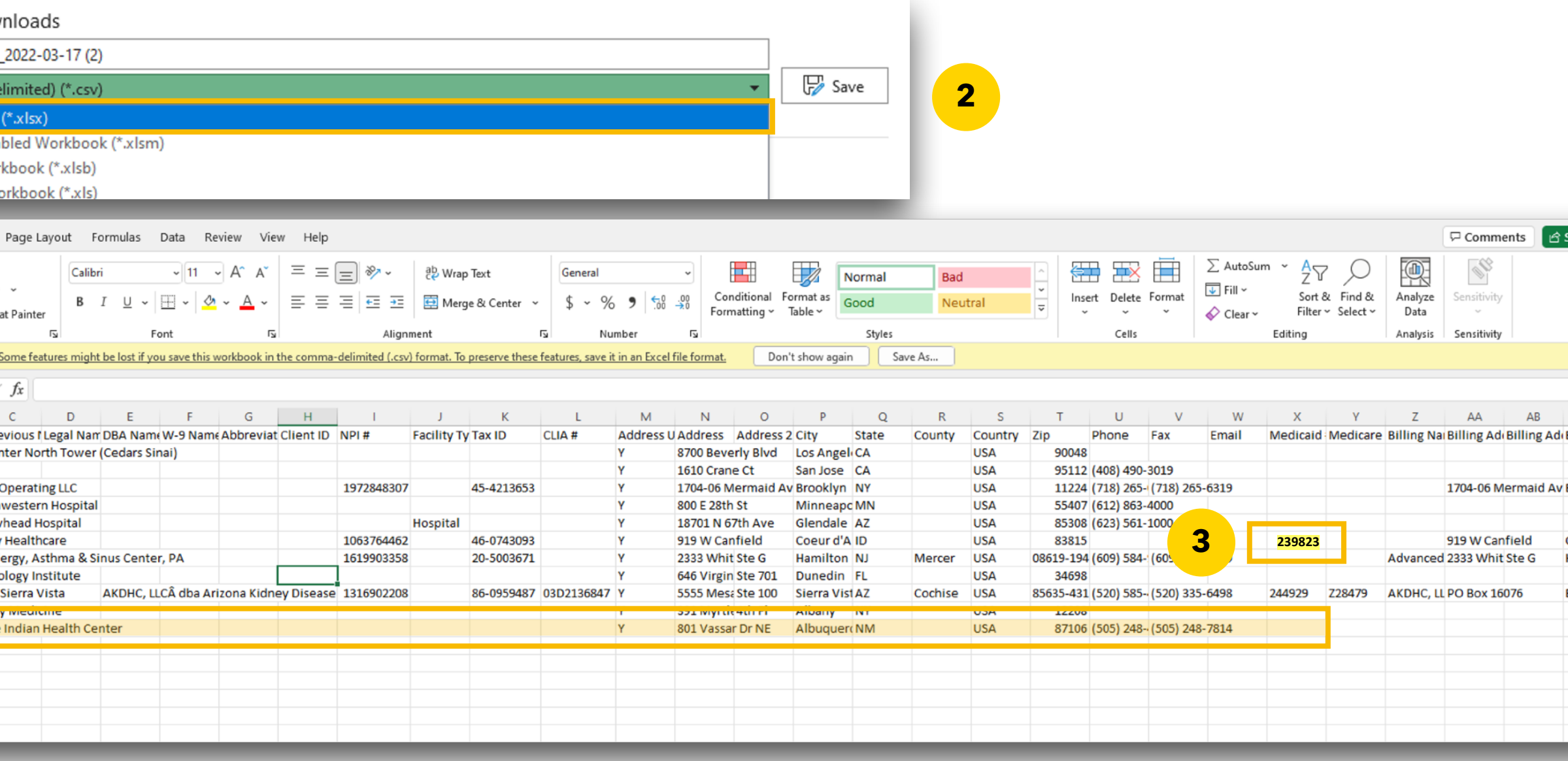

**Step 1** - Run the Facility Master Update Report from the reports dropdown

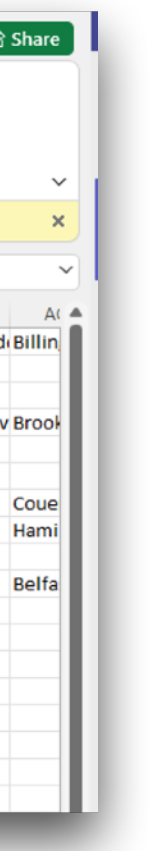

**Step 2** - Important! Save the report as an Excel Workbook (\*.xlxs)

**Step 3** – Add or update any data for your existing locations and highlight those edits in yellow

**Step 6** - Once the location has been added to our record, navigate back to the original data entry and select it from the drop down. You want to ensure that the box is checked to update the address from the **Facility Master Record** as shown in the figure on page 8.

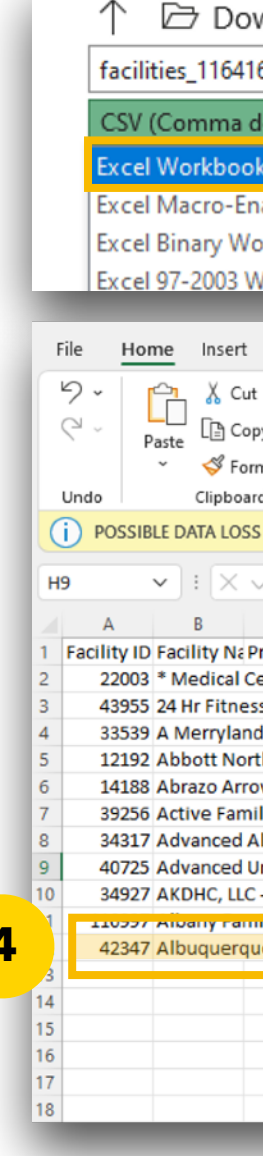

**Step 4** – Add any new locations that are not yet a part of the Facility Master Record and highlight in yellow at the bottom of

the report

**Step 5** – Email the Excel document to [Support@ModioHealth.com](mailto:Support@ModioHealth.com)

**Best Practice Tip #1**– Run this report every month and review to ensure all locations are up to date.

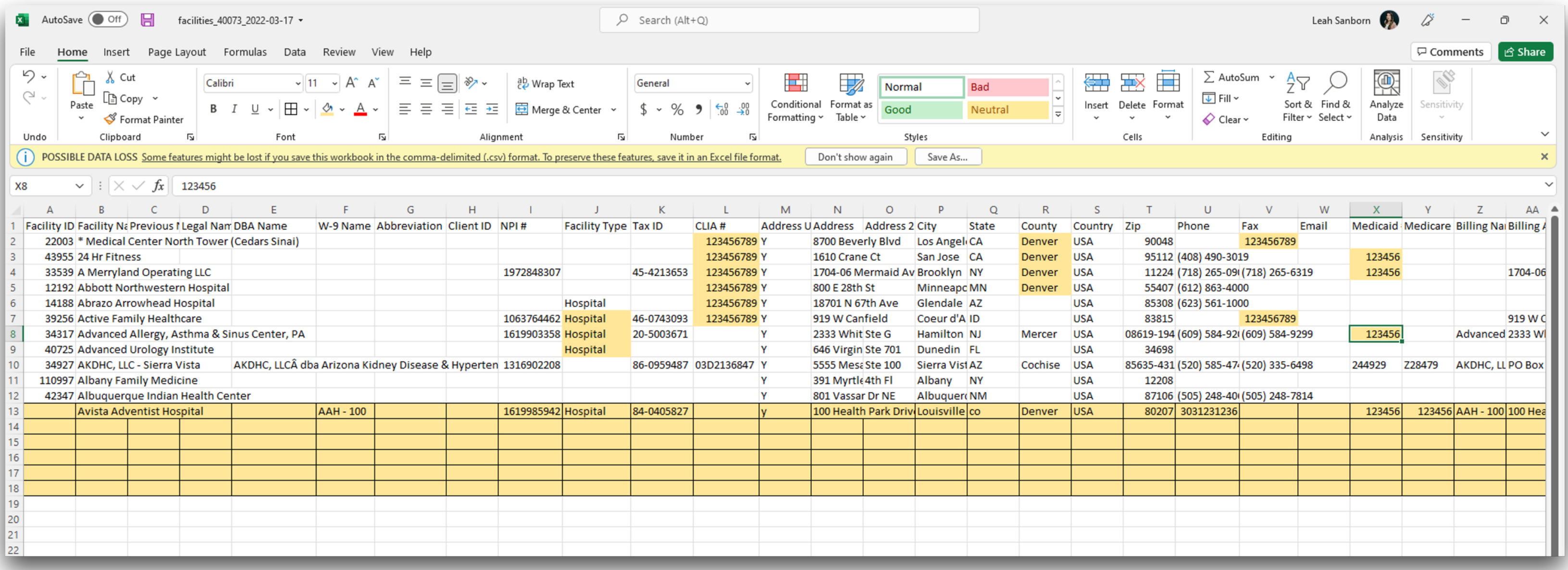

Use this report to make any updates or edits to your current locations. If you have a location that is not currently part of the Facility Master Record, add the information to this report, highlight it in yellow and email it to Support@modiohealth.com

**Best Practice Tip #2** - When filling out the address, if the billing and/or mailing address is the same as the physical location - best practice is to include that on the report. Submitting complete data now will lead to success when using the Forms feature in the future!

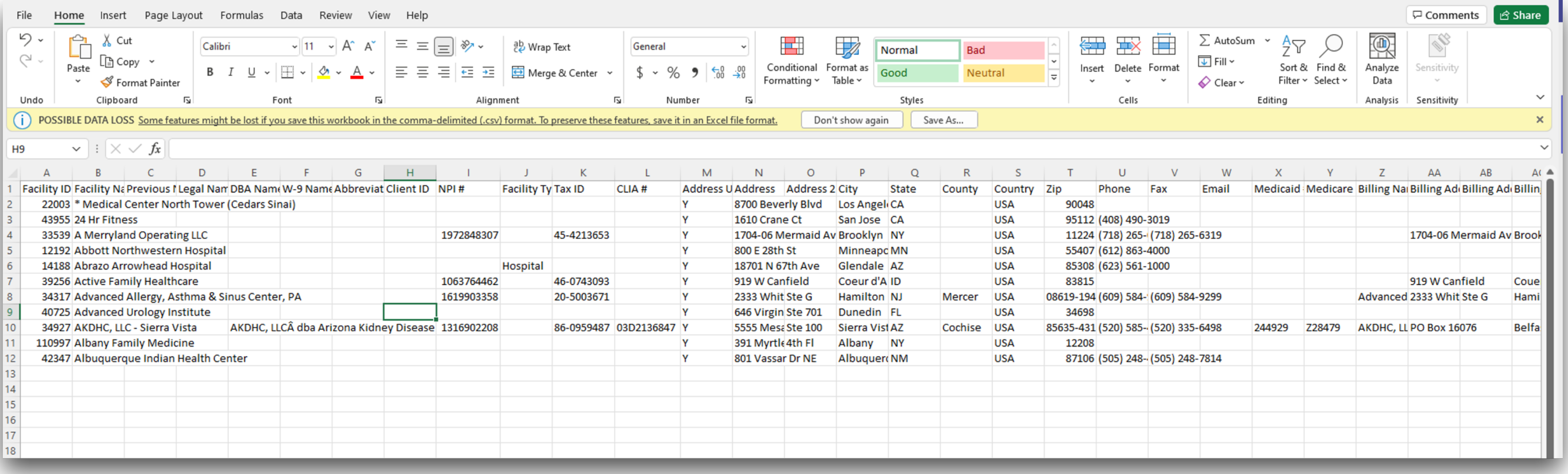

**Note**: Report with Edits/Changes/New locations you added highlighted in yellow and saved as (\*.xlsx)

### **Note**: Original Report (with no highlighting)

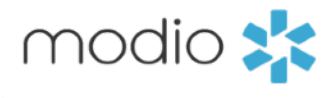

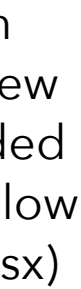

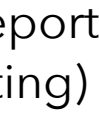

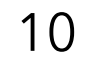

### **Q: I thought my facility was in the system, but I can't seem to find it. Are there other ways besides address and name I should try to search?**

A: Try searching for the facility using a unique keyword or part of an address. For example, if you're looking for St Joseph Medical Center in Dallas, try searching "1717 J St" to narrow down the options.

**Q: I tried all the searches, address, name, everything and I can't find my facility. What should I do?** A: Follow the steps outlined in this guide on Slide 8 and submit your request to [support@modiohealth.com.](mailto:support@modiohealth.com)

### **Q: My organization has a new facility that doesn't have an official name yet, but we need to have it entered in the system. Can we use a placeholder?**

A: Yes, a placeholder name can be used, and it can be updated later when the official name is chosen.

### **Q: Does OneView® have a Primary Source Integration to verify a facility DEA?**

A: Not currently.

**Q: Can a location/practice be deleted?** 

A: To remove facilities from your Facility Master Update report, simply delete them from all provider profiles and they will no longer appear in the report. If you think you have a duplicate entry for a facility, please reach out to **support@modiohealth.com**. We are unable to completely delete facility records from our system, as they are accessible to all clients across our platform.

**Q: How do I update a termed location?**

A:<https://www.loom.com/share/db625f51b138401483a1304ff4b943b2>

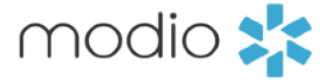

OneView: Support Guide

*Frequently Asked Questions*

For additional questions or further training, contact the Modio Team via:

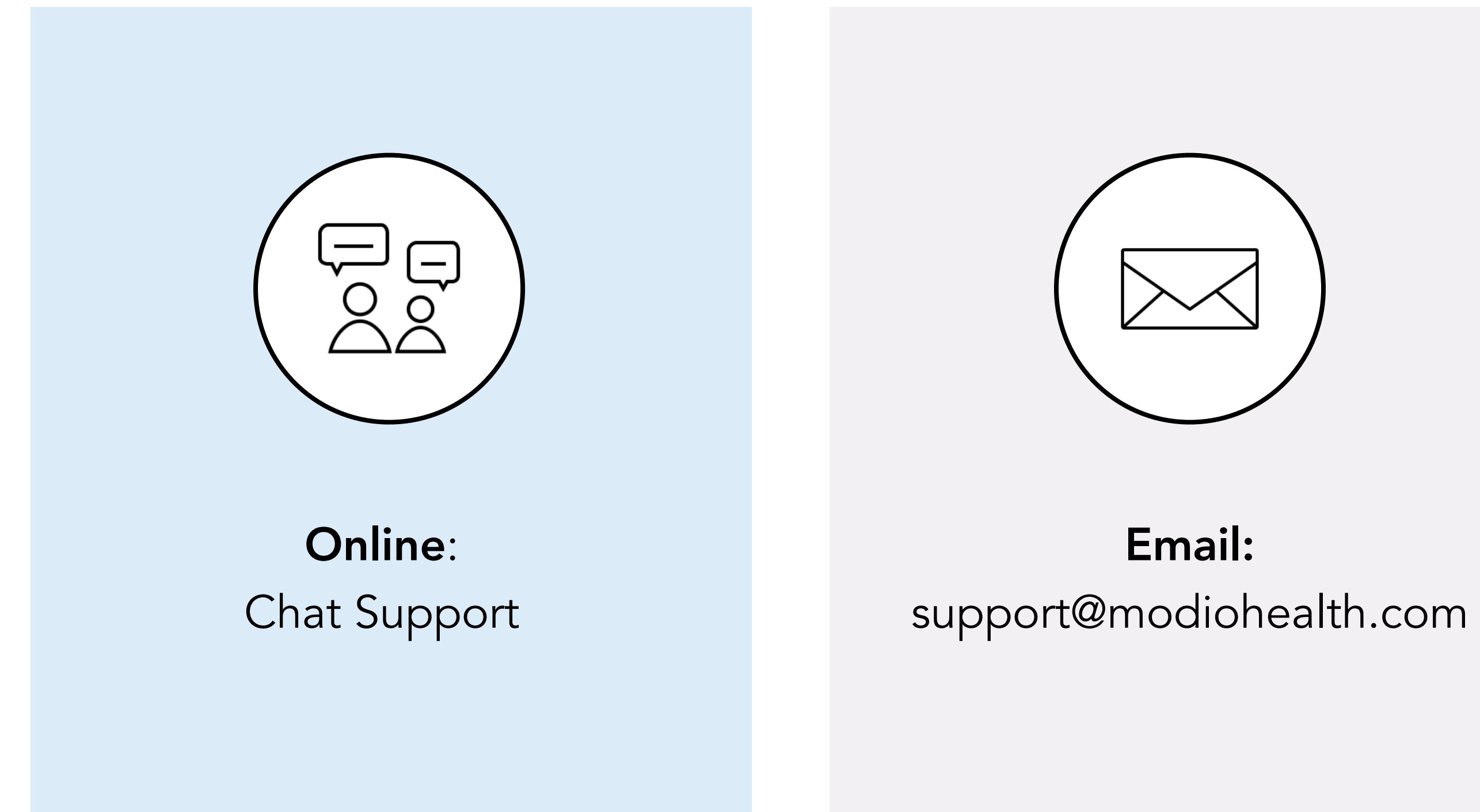

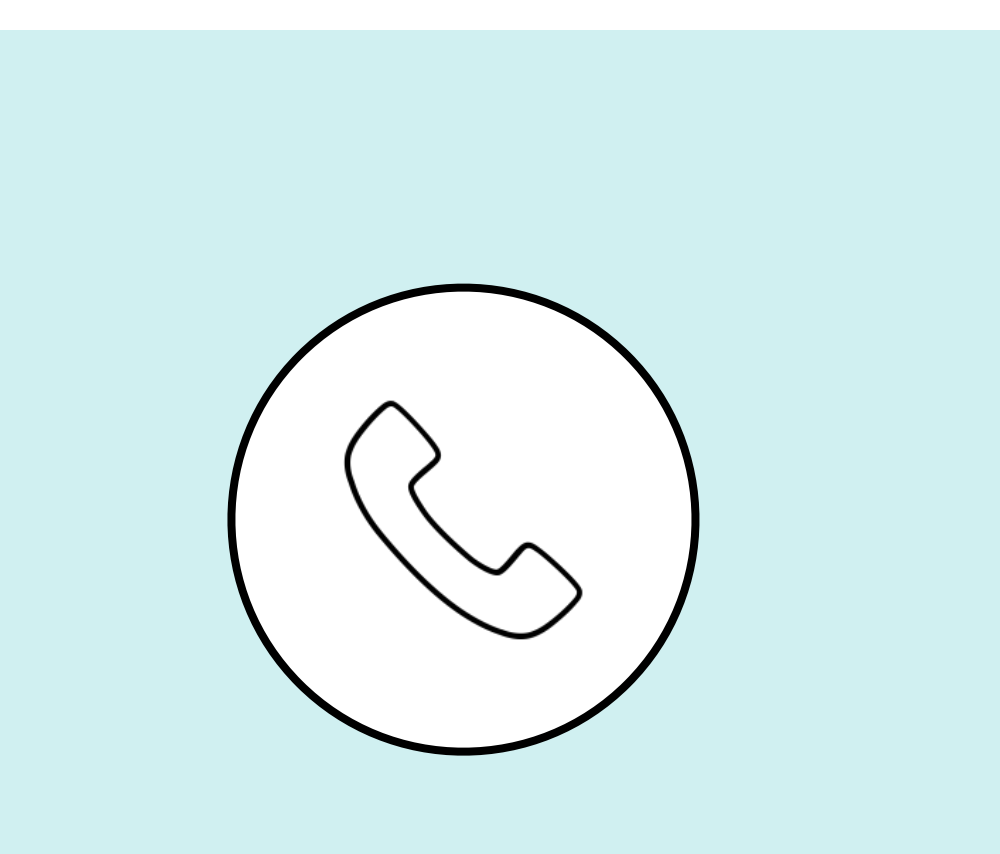

## Phone: 844.696.6346

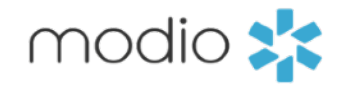